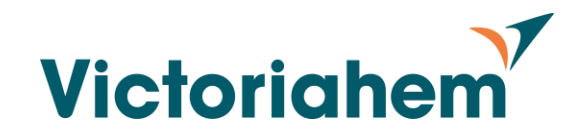

# **1. Installation Android (Samsung m.fl.)**

Följ följande steg för att installera TF-appen:

#### **1. Avinstallera den webbapp från VItec som du arbetat i tidigare**

- Håll in ikonen på hemskärmen
- I Menyn som öppnas välj avinstallera

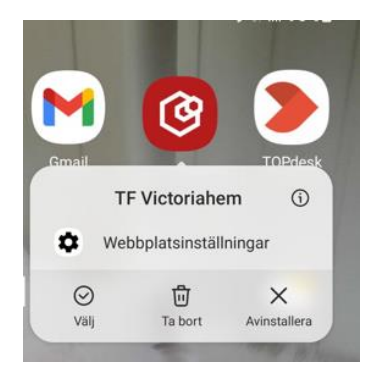

**2. Skriv in följande sökväg i Webbläsaren Google Chrome**

#### **[victoriahem.vitec.net/tfapp](https://victoriahem.vitec.net/tfapp)**

• Vid fråga om blockering av Pop-up, välja då "Visa alltid"

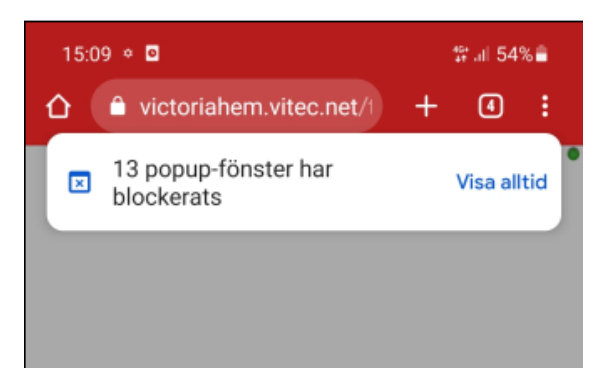

**3. Följ bildguide på sida 2 för fortsatta instruktioner**

Installation Vitec app Victoriahem 2023-05-19

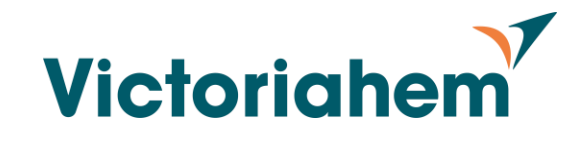

#### Installation Android forts.

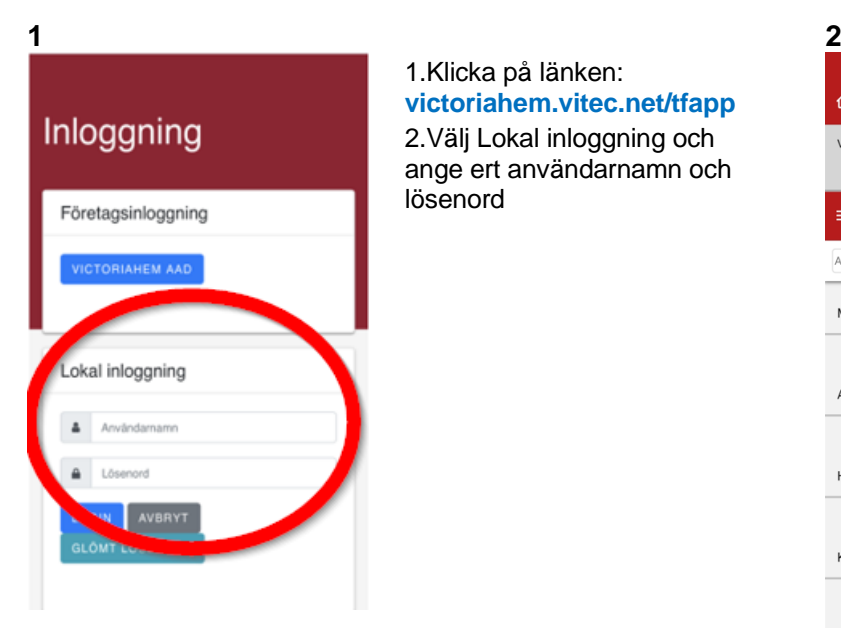

1.Klicka på länken: **[victoriahem.vitec.net/tfapp](https://victoriahem.vitec.net/tfapp)** 2.Välj Lokal inloggning och ange ert användarnamn och lösenord

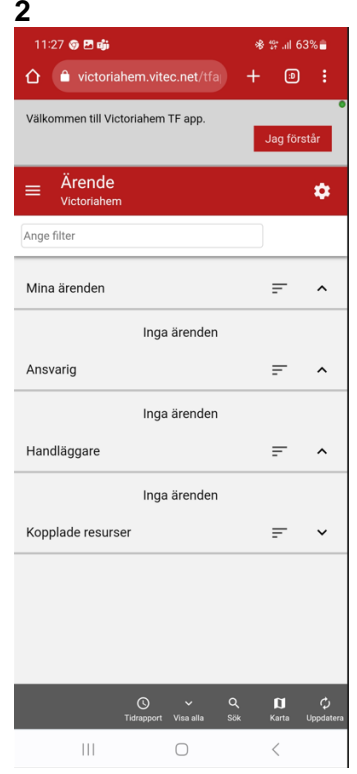

Klicka på de tre prickarna längst upp till höger på skärmen och välj Installera appen

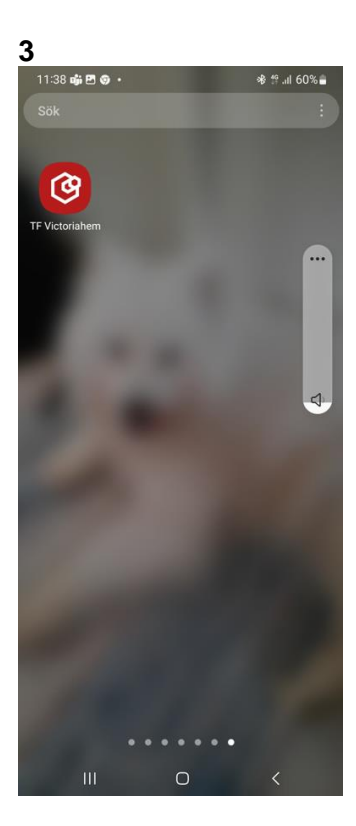

Leta upp ikonen på din skärm

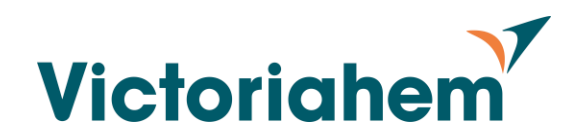

# **2. Installation Iphone**

Följ följande steg för att installera TF-appen:

- **1. Avinstallera den webbapp från VItec som du arbetat i tidigare**.
	- Håll in ikonen på hemskärmen
	- I Menyn som öppnas välj "Radera Bokmärke"

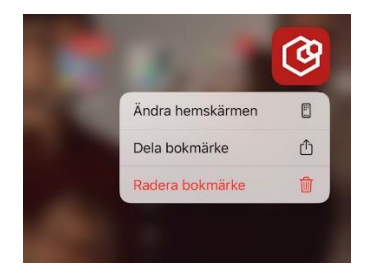

### **2. Gå till inställningar – Safari och**

• Se till att inställningen för att "Blockera popupfönster" är av. Om frågan kommer upp vid installation så tillåt pop-up.

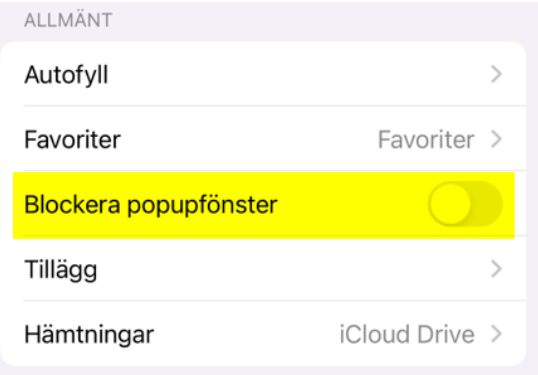

- **3. Skriv in följande sökväg i Webbläsaren Safari**
	- **[victoriahem.vitec.net/tfapp](https://victoriahem.vitec.net/tfapp)**
- **4. Följ bildguide på sida 4 för fortsatta instruktioner**

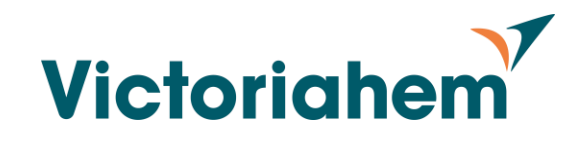

#### Installation Iphone forts.

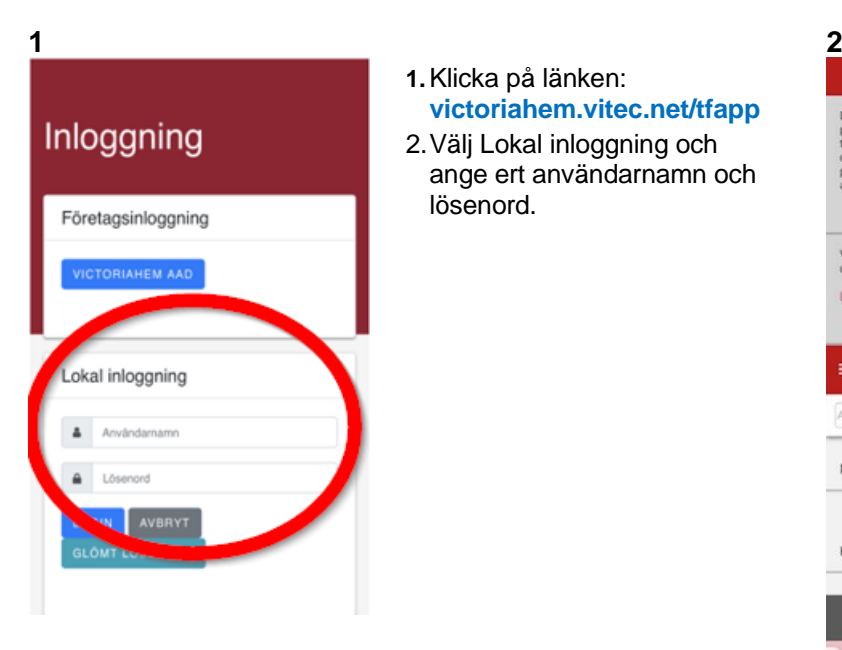

- **1.**Klicka på länken: **[victoriahem.vitec.net/tfapp](https://victoriahem.vitec.net/tfapp)**
- 2.Välj Lokal inloggning och ange ert användarnamn och lösenord.

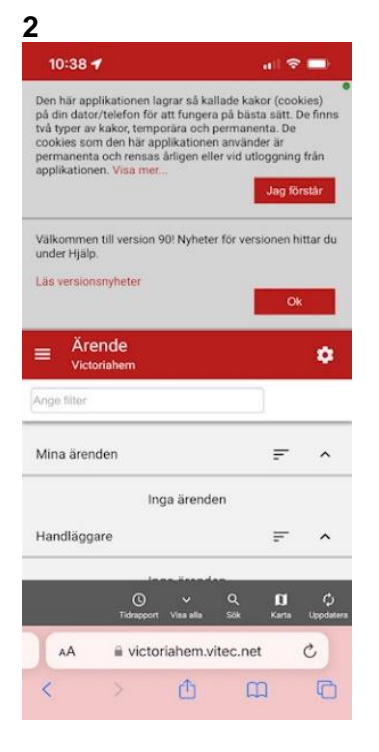

När du kommit in i appen, klicka på dela  $\mathbb{\hat{D}}$ för att lägga till ikonen på hemskärmen

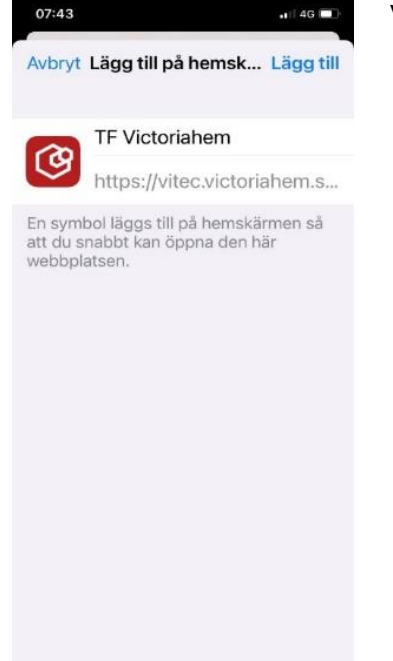

**3 4**

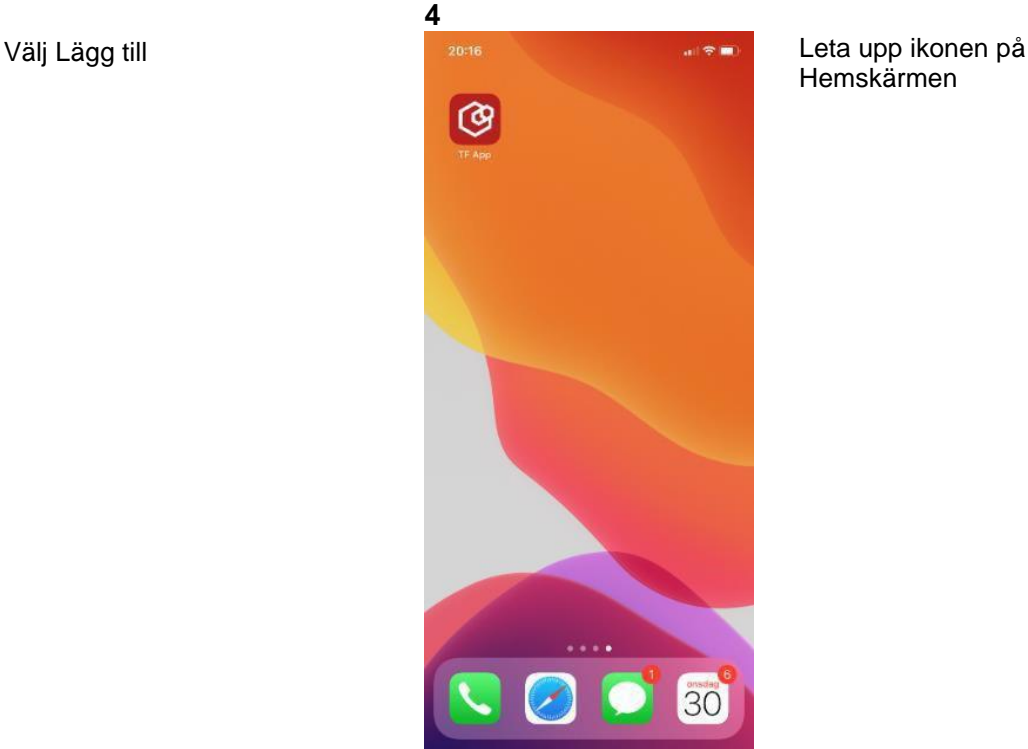

Hemskärmen

### **KLART!**

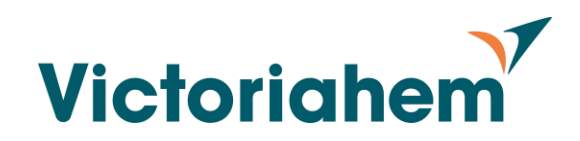

## **3. Windows**

Innan ni installerar den nya länken är det viktigt att ta bort eventuella gamla bokmärken för att undvika sammanblandning

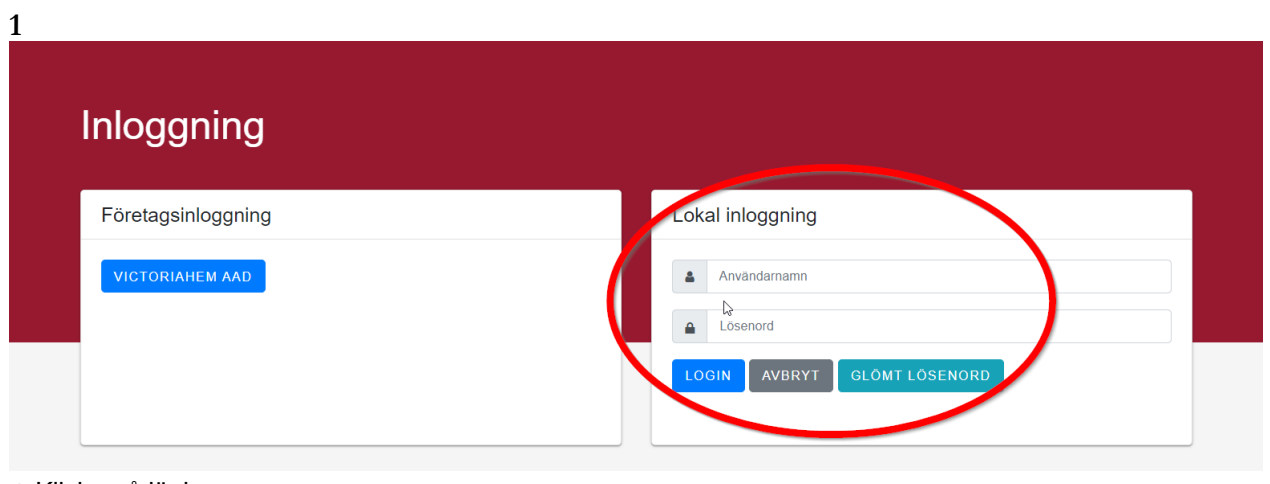

- **1.**Klicka på länken: **[victoriahem.vitec.net/tfapp](https://victoriahem.vitec.net/tfapp)**
- 2.Använd gärna Google Chrome eller Microsoft Edge
- 3.Välj Lokal inloggning och ange ert användarnamn och lösenord.
- 4.Spara sidan som bokmärke om ni önskar